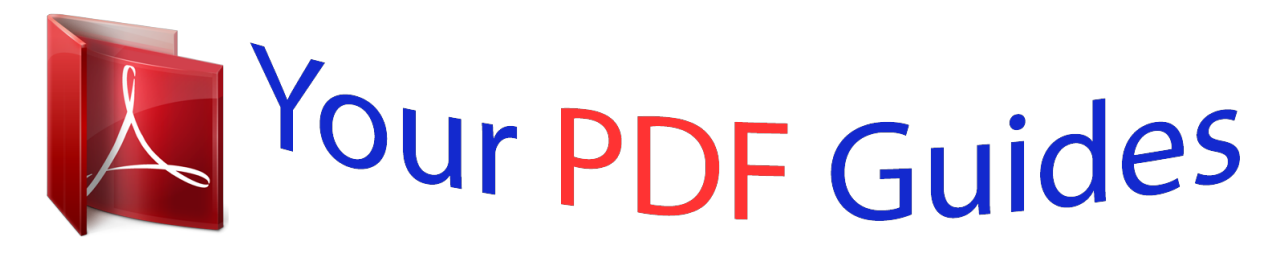

You can read the recommendations in the user guide, the technical guide or the installation guide for SANYO PLC-XF47. You'll find the answers to all your questions on the SANYO PLC-XF47 in the user manual (information, specifications, safety advice, size, accessories, etc.). Detailed instructions for use are in the User's Guide.

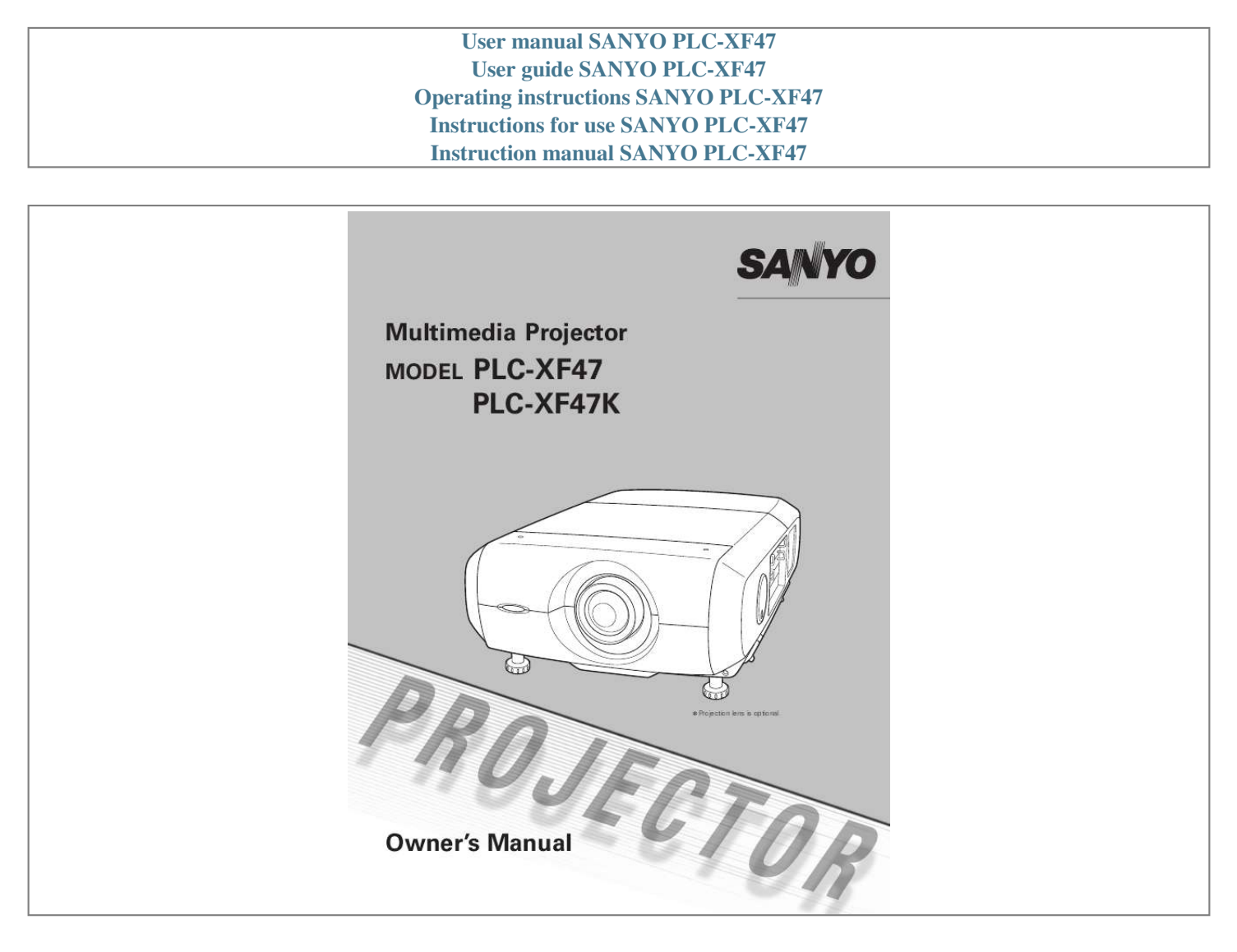

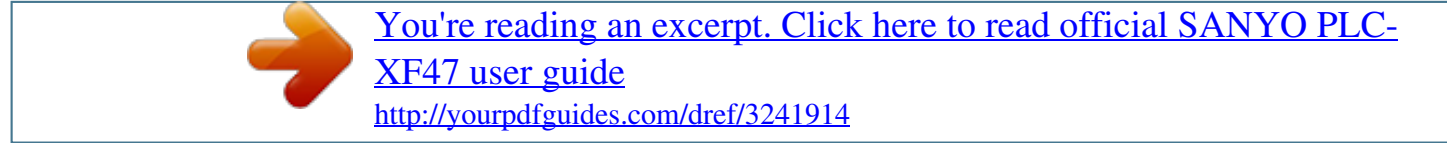

#### *Manual abstract:*

*Logo Function Useful Functions for Presentation The Logo function allows you to customize the screen logo (pp.4849). You can capture an image for the screen logo and use it for the starting-up display or between presentations. Digital zoom function allows you to focus on the crucial information during a presentation (pp.14, 39). Motor-driven Lens Shift Security Function The Security function helps you to ensure security of the projector. With the Key lock function, you can lock the operation on the side control or remote control (p.53). PIN code lock functions prevents unauthorized use of the projector (pp.52- 53).*

*Projection lens can be moved up, down, right and left with the motor-driven lens shift function. This function makes it easy to provide projected image where you want. Zoom and focus can also be adjusted with a motor-driven operation. (p.27) Multi Versatile Platform Lamp Control Brightness of the projection lamp can be selected (p.*

*50). This projector applies various input/output terminals and 4 terminal slots for expansion to tune to diversity of signals from computers and video equipment (p.19). For Terminal Boards, contact sales dealer where you purchased a projector. Power Management Network board (Optional) The Power management function reduces power consumption and maintains lamp life (p.*

*51). Network board is an optional product to control and set up a projector via the network cables with the web browser on your computer. It can be*

*controlled and set up the projector remotely. Contact the sales dealer where you purchased this projector for optional parts. Note: ·TheOn-ScreenMenuandfiguresinthismanualmaydifferslightlyfromtheproduct. ·Thecontentsofthismanualaresubjecttochangewithoutnotice. Table of Contents Features and Design . . . .*

> *. . . . . . . . . . . . Table of Contents . . . . . . . . . . . . . . . . . . To The Owner . . . . . . . . . . . . . . . . . . . . . Safety Instructions . . . . . . . . .*

*. . . . . . . . Air Circulation Installing the Projector in Proper Directions Moving the Projector 4 5 6 7 8 Input Selection . .*

### *. . . . . . . . . .*

*. . . . . . . 0 Input Computer Input Source Selection Video Input Source Selection Computer System Selection Auto PC Adjustment Manual PC Adjustment Image Level Selection Screen Size Adjustment Video System Selection Image Level Selection Screen Size Adjustment Image Adjustment Setting Air Filter Care and Cleaning Resetting the Filter Counter Lamp Management Lamp Replacement Resetting the Lamp Counter Cleaning the Projection Lens Cleaning the Projector Cabinet Warning Indicators Troubleshooting Menu Tree Indicators and Projector Condition Compatible Computer Specifications Technical Specifications Optional Parts Configurations of Terminals PIN Code Number Memo Dimensions Serial Control Interface 30 31 32 33 34 35 37 38 40 41 42 44 47 55 55 56 57 58 60 60 61 62 65 68 70 72 73 74 75 76 77 Computer Input . . .*

## *. . . . . . . . . . . . . . . Compliance . . . . . . . . . . . . . . .*

*. . . . . . . . 9 Part Names and Functions . .*

*. . . . .*

*. . . 10 Front Back Bottom Input / Output Terminals and Jacks Side Control and Indicators Side Controls Indicators Remote Control Remote Control Battery Installation Remote Control Receivers and Operating Range Wired Remote Control Remote Control Code Lens Installation Positioning Projector Lens Shift Adjustment Picture Level and Pitch Adjustment Terminals of Projector Connecting to Computer Connecting to Video Equipment Connecting the AC Power Cord Turning On the Projector Turning Off the Projector How to Operate the On-Screen Menu Menu Bar Operating with Projector Control Operating with Remote Control 10 10 10 11 12 12 13 14 15 15 15 16 17 17 18 18 19 20 21 22 23 24 25 26 27 28 Video Input . .*

*. . . . . . . . . .*

*. . . . . . . . . . 40 Picture Image . . . . . . . . . . . . . . . . . . . .*

*44 Setting . . . . . . . . . . . . . . . . . . . .*

*. . . . . . 47 Maintenance and Care . . . .*

*. . . . . . . . . 55 Installation .*

*. . . . . . . . . . . . . . . . . . . .*

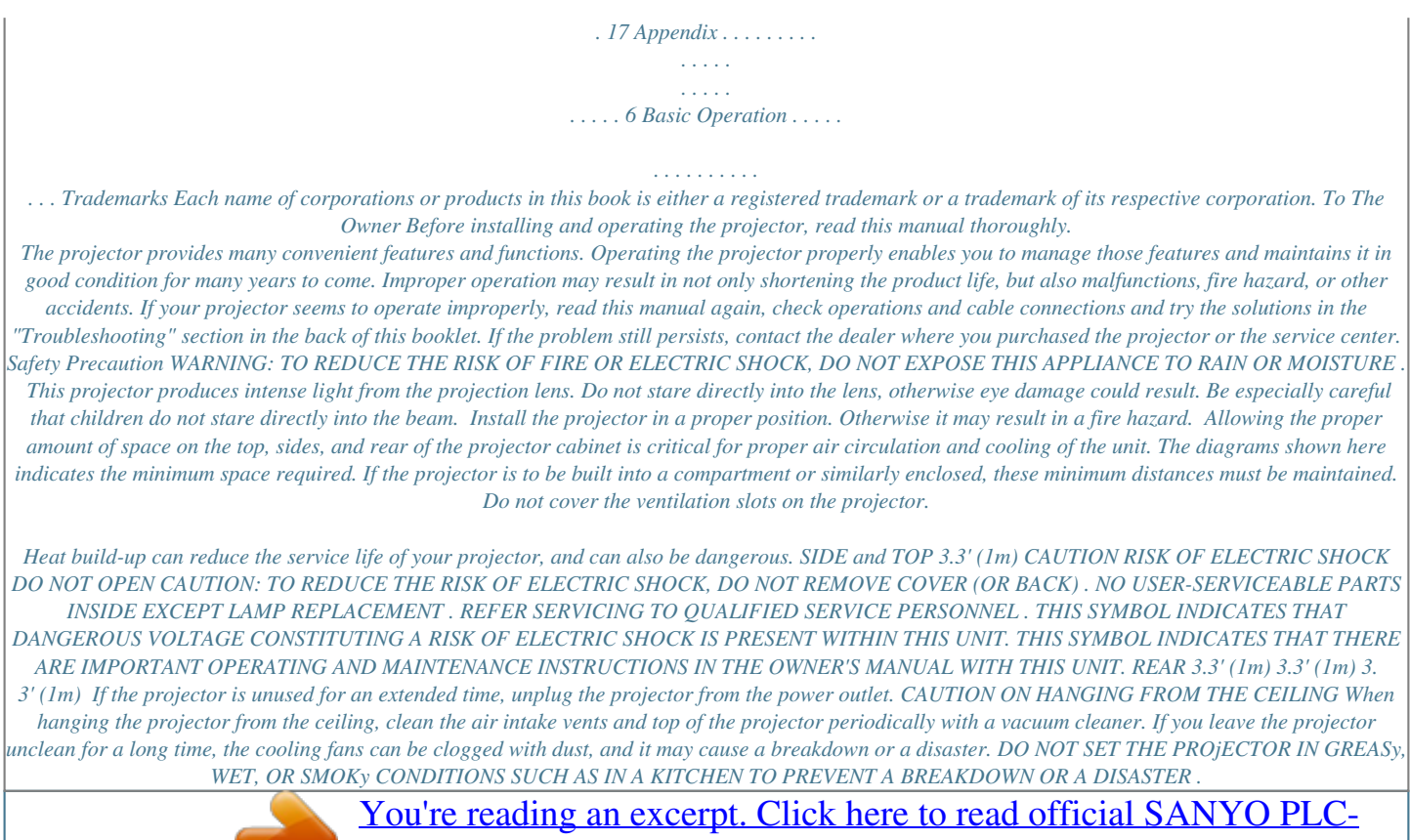

[XF47 user guide](http://yourpdfguides.com/dref/3241914)

# *IF THE PROjECTOR COMES IN CONTACT WITH OIL OR CHEMICALS, IT MAy BECOME DETERIORATED .*

*NOTE:This symbol and recycle system are applied only to EU countries and not applied to the countries in the other area of the world. Your SANYO product is designed and manufactured with high quality materials and components which can be recycled and reused. This symbol means that electrical and electronic equipment, at their end-of-life, should be disposed of separately from your household waste. Please dispose of this equipment at your local community waste collection/recycling centre. In the European Union there are separate collection systems for used electrical and electronic products. Please help us to conserve the environment we live in! CAUTION Not for use in a computer room as defined in the Standard for the Protection of Electronic Computer/Data Processing Equipment, ANSI/NFPA 75. Ne peut être utilisé dans une salle d'ordinateurs telle que définie dans la norme ANSI/NFPA 75 Standard for Protection of Electronic Computer/Data Processing Equipment. READ AND KEEP THIS OWNER'S MANUAL FOR LATER USE . 4 Safety Instructions All the safety and operating instructions should be read before the product is operated. Read all of the instructions given here and retain them for later use. Unplug this projector from AC power supply before cleaning. Do not use liquid or aerosol cleaners. Use a damp cloth for cleaning. Follow all warnings and instructions marked on the projector. For added protection to the projector during a lightning storm, or when it is left unattended and unused for long periods of time, unplug it from the wall outlet.*

*This will prevent damage due to lightning and power line surges. Do not expose this unit to rain or use near water... for example, in a wet basement, near a swimming pool, etc... D o n o t u s e a tt a ch m e n t s n o t r e c o m m e n d e d by t h e manufacturer as they may cause hazards. Do not place this projector*

*on an unstable cart, stand, or table. The projector may fall, causing serious injury to a child or adult, and serious damage to the projector. Use only with a cart or stand recommended by the manufacturer, or sold with the projector. Wall or shelf mounting should follow the manufacturer's instructions, and should use a mounting kit approved by the manufacturers. An appliance and cart combination should be moved with care. Quick stops, excessive force, and uneven surfaces may cause the appliance and cart combination to overturn. This projector should be operated only from the type of power source indicated on the marking label.*

*If you are not sure of the type of power supplied, consult your authorized dealer or local power company. Do not overload wall outlets and extension cords as this can result in fire or electric shock. Do not allow anything to rest on the power cord. Do not locate this projector where the cord may be damaged by persons walking on it. Do not attempt to service this projector yourself as opening or removing covers may expose you to dangerous voltage or other hazards. Refer all servicing to qualified service personnel. Unplug this projector from wall outlet and refer servicing to qualified service personnel under the following conditions: a. When the power cord or plug is damaged or frayed. b. If liquid has been spilled into the projector. c. If the projector has been exposed to rain or water. d. If the projector does not operate normally by following the operating instructions. Adjust only those controls that are covered by the operating instructions as improper adjustment of other controls may result in damage and will often require extensive work by a qualified technician to restore the projector to normal operation.*

*e. If the projector has been dropped or the cabinet has been damaged. f. When the projector exhibits a distinct change in performance-this indicates a need for service. When replacement parts are required, be sure the service technician has used replacement parts specified by the manufacturer that have the same characteristics as the original part. Unauthorized substitutions may result in fire, electric shock, or injury to persons. Upon completion of any service or repairs to this projector, ask the ser vice technician to perform routine safety checks to determine that the projector is in safe operating condition. Slots and openings in the back and bottom of the cabinet are provided for ventilation, to ensure reliable operation of the equipment and to protect it from overheating. The openings should never be covered with cloth oraused by use of any non-recommended ceiling mount kit or installation of the ceiling mount kit in an improper location. 7 Safety Instructions Moving the Projector For safety, be sure to hold Carrying Handles on both sides by 2 or more people when moving a*

*projector.*

*Moving it improperly may result in damage of cabinet or person's injury. Replace lens cap and retract feet to prevent damage to lens and cabinet. CARRYING HANDLE 1 2 3 Pull up lock buttons on each side of carrying handles to release locks. Pull carrying handles out fully until the handles click. Move a projector by holding two handles by 2 or more people.*

*To retract carrying handles, pull up lock buttons to release lock of handles and press handles fully in until the handles are locked. LOCK BUTTONS Pull up lock buttons to release lock. CAUTION IN CARRyING OR TRANSPORTING THE PROjECTOR Do not drop or bump the projector, otherwise damages or malfunctions may result. When carrying the projector, use a suitable carrying case. Do not transport the projector by courier or any other transport service in an unsuitable transport case.*

*This may cause damage to the projector. For information about transporting the projector by courier or any other transport service, consult your dealer. Do not put the projector in a case before it is cooled enough. Compliance Federal Communications Commission Notice This equipment has been tested and found to comply with the limits for a Class A digital device, pursuant to Part 15 of FCC Rules. These limits are designed to provide reasonable protection against harmful interference when the equipment is operated in a commercial environment. This equipment generates, uses, and can radiate radio frequency energy*

*and, if not installed and used in accordance with the instruction manual, may cause harmful interference to radio communications. Operation of this equipment in a residential area is likely to cause harmful interference in which case the user will be required to correct the interference at his own expense. Do not make any changes or modifications to the equipment unless otherwise specified in the instructions. If such changes or modifications should be made, you could be required to stop operation of the equipment. Canadian Radio Interference Regulations This Class A digital apparatus meets all requirements of the Canadian ICES-003.*

*WARNING This is a Class A product.*

[You're reading an excerpt. Click here to read official SANYO PLC-](http://yourpdfguides.com/dref/3241914)[XF47 user guide](http://yourpdfguides.com/dref/3241914) <http://yourpdfguides.com/dref/3241914>

 *In a domestic environment this product may cause radio interference in which case the user may be required to take adequate measures. AC Power Cord Requirement The AC Power Cord supplied with this projector meets the requirement for use in the country you purchased it. AC Power Cord for the United States and Canada: AC Power Cord used in the United States and Canada is listed by the Underwriters Laboratories (UL) and certified by the Canadian Standard Association (CSA). AC Power Cord has a grounding-type AC line plug. This is a safety feature to be sure that the plug will fit into the power outlet. Do not try to defeat this safety feature. Should you be unable to insert the plug into the outlet, contact your electrician. GROUND AC Power Cord for the United Kingdom: This cord is already fitted with a moulded plug incorporating a fuse, the value of which is indicated on the pin face of the plug. Should the fuse need to be replaced, an ASTA approved BS 1362 fuse must be used of the same rating, marked thus .*

*If the fuse cover is detachable, never use the plug with the cover omitted. If a replacement fuse cover is required, ensure it is of the same colour as that visible on the pin face of the plug (i.e. red or orange). Fuse covers are available from the Parts Department indicated in your User Instructions.*

*If the plug supplied is not suitable for your socket outlet, it should be cut off and destroyed. The end of the flexible cord should be suitably prepared and the correct plug fitted. ASA WARNING: A PLUG WITH BARED FLEXIBLE CORD IS HAZARDOUS IF ENGAGED IN A LIVE SOCKET OUTLET . The Wires in this mains lead are coloured in accordance with the following code: Green-and-yellow ············· Earth Blue ································· Neutral Brown ······························ Live As the colours of the wires in the mains lead of this apparatus may not correspond with the coloured markings identifying the terminals in your plug proceed as follows: The wire which is coloured green-and-yellow must be connected to the terminal in the plug which is marked by the*

*letter E or by the safety earth symbol or coloured green or green-and-yellow. The wire which is coloured blue must be connected to the terminal which is marked with the letter N or coloured black.*

*The wire which is coloured brown must be connected to the terminal which is marked with the letter L or coloured red. WARNING: THIS APPARATUS MUST BE EARTHED . THE SOCKET-OUTLET SHOULD BE INSTALLED NEAR THE EQUIPMENT AND EASILy ACCESSIBLE . 9 Part Names and Functions Front i q qInfrared Remote Receiver (Front) wLens Cap (Option) e Projection Lens (Option) rLevel and Pitch Adjust Handle t Carrying Handle ySide Control u Main On/Off Switch i Power Cord Connector o Indicator (Rear) w e r t yu o Back !1 !2 CAUTION Hot air is exhausted from the exhaust vent. Do not put heat-sensitive objects near this side. !0 !3 !0 Exhaust Vent !1Infrared Remote Receiver (Rear) !2 Lamp Cover !3 Indicator (Front) !4 Air Intake Vent !5 Adjustable Feet !6Air Filter Bottom !5 !6 !5 !4 !5 !5 10 Part Names and Functions Input / Output Terminals and Jacks q w t y SERIAL PORT IN VIDEO/Y Pb/Cb Pr/Cr L RESET e r u i qSERIAL PORT IN TERMINAL If you control a projector by computer, you must connect a cable (not supplied) from your computer to this terminal. wSERIAL PORT OUT TERMINAL This terminal outputs signal from SERIAL PORT IN. More than two projectors can be controlled with one computer by connecting SERIAL PORT IN. of another projector to this terminal. eR/C jACK tDVI INPUT TERMINAL Connect computer output (Digital/DVI-D type) to this terminal.*

*(Refer to p.20) HD (HDCP Compatible) signal can be also connected. (Refer to p.21) y D-sub 15-PIN INPUT TERMINAL Connect computer output (Analog D-sub 15-pin type) to this terminal. (Refer to p.20) u5 BNC INPUT jACKS When using the wired remote control, connect the wired remote control to this jack with a remote control cable (not supplied). rUSB CONNECTOR (Series B) Use this connector when controlling a computer with the remote control of the projector. Connect the USB terminal of your computer to this connector with the USB cable (not supplied). Connect the component or composite video output signal from video equipment to VIDEO/Y, Pb/Cb, and Pr/Cr jacks or connect the computer output signal (5 BNC Type [Green, Blue, Red, Horiz. Sync, and Vert.*

*Sync.]) to G, B, R, H/V, and V jacks (pp.2021). iS-VIDEO INPUT jACK Connect the S-VIDEO output signal from video equipment to this jack (p.21). [ RESET button A built-in micro processor which controls this unit may occasionally malfunction and need to be reset. This can be done by pressing the RESET button with a pen, which will shut down and restart the unit. Do not use the RESET function excessively. INPUT 4 INPUT 3 R/C JACK USB INPUT 2 SERIAL PORT OUT G B R H/HV V S-VIDEO INPUT 1 DIGITAL (DVI-D) ANALOG 11 Part Names and Functions Side Control and Indicators FRONT INDICATORS REAR INDICATORS SIDE CONTROLS Side Controls ZOOM FOCUS ON/STAND-BY q t y u MENU LENS SHIFT INPUT 1/2 w e SELECT INPUT 3/4 i o !0 r AUTO PC ADJ. IMAGE SEL.*

*!1 qZOOM buttons w MENU button Zoom in and out the images. (p.27) uLENS SHIFT button iINPUT 1/ button Select the LENS SHIFT function. (p.27) Select an input source either INPUT 1 or INPUT 2. (pp.30-32) Open or close the On-Screen MENU. (p.25, 26) - Select an item or adjust the value in the OnScreen MENU. - Pan the image in DIGITAL ZOOM + mode.*

*(p.39) e POINT button oINPUT /4 button Select an input source either INPUT 3 or INPUT 4. (p.30) rAUTO PC ADj . button Automatically adjusts the computer image to its optimum setting. (p.27) Turn the projector on or off. (p.24) Adjust the focus. (p.*

*27) !0SELECT button tON/STAND-By button yFOCUS buttons Used to execute the selected item. It is also used to expand image in DIGITAL ZOOM mode. (p.39) !1IMAGE SEL . button Select the image level.*

*(p.37 41) , 1 Part Names and Functions Indicators Front Indicators q w LAMP LAMP READY TEMP. G qLAMP Indicator LAMP REPLA This indicator is dim when a projector is turned on. CE And bright when a projector is in stand-by mode. (pp.*

*68-69) WARN IN e READY WARNING TEMP. r LAMP REPLACE wREADy indicator This indicator lights green when a projector is ready to be turned on.*

[You're reading an excerpt. Click here to read official SANYO PLC-](http://yourpdfguides.com/dref/3241914)

[XF47 user guide](http://yourpdfguides.com/dref/3241914) <http://yourpdfguides.com/dref/3241914>

 *And it flashes green in Power Management mode. (pp.51, 68-69) eWARNING TEMP indicator . This indicator flashes red when internal projector temperature is too high. (pp.61, 68-69) Rear Indicators q w LAMP READY WARN IN TEMP. G LAMP REPLA CE r LAMP REPLACE indicator This LAMP REPLACE indicator lights orange when any of projection lamps is nearing its end, and flashes when any of them becomes out. Check which lamp needs to be replaced on Lamp Status Display.*

*(pp.56, 68-69) e r 1 Part Names and Functions Remote Control e w q qON/STAND-By button Turn the projector on or off. (p.23) wAUTO PC button Automatically adjust the computer image to its optimum setting (pp.28, 34). eLIGHT button Light the buttons on the remote control for about 10 seconds. r MENU button Open or close the On-Screen MENU. (pp.25-26) t POINT ed 7 8 buttons r t !1 !2 y Select an item or adjust the value in The ON-SCREEN MENU. Pan the image in DIGITAL ZOOM +/ mode.*

*(p.39) !3 y LENS SHIFT button Select the LENS SHIFT function. (p.27) u ZOOM buttons Zoom in and out the images. i FREEZE button Freeze the picture on the screen.*

*(p.28) o P-TIMER button Operate the P-TIMER function. (p.29) !0 SCREEN button Select the screen size (pp.38-39).*

*!1NO SHOW button Temporarily turn off the image on the screen. (p.29) !2SELECT button Execute the selected item. Expand or compress the image in the DIGITAL ZOOM mode. (p.39) !3IMAGE ADj . button Enter the image level adjustment mode. (pp.44-46) !4 u !5 !6 i !7 o !0 !8 !9 @0 !4INPUT 1, , , 4 buttons Select an input source. (pp.*

*30-32) !5 FOCUS buttons Adjust the focus. (p.28) !6D .ZOOM button Select the Digital zoom +/- mode and resize the image (p.39). !7KEySTONE button Correct keystone distortion. (pp.29,39,43) !8 INFO . button Display the input source information (p.28).*

*!9IMAGE SEL . button Select the image level. (pp.37 41) , @0Wired Remote jack connect the remote control cable (not supplied) to this jack when using as a wired remote control. Note: Toensuresafeoperation,observethefollowing precautions: · onotbend,drop,orexposetheremote D controltomoistureorheat. · orcleaning,useasoftdrycloth.Donot F applybenzene,thinner,splay,oranyother chemicalmaterials. 14 Part Names and Functions Remote Control Battery Installation 1 Open the battery compartment lid. Pull up the lid and remove it. 2 Install new batteries into the compartment.*

*Two AA size batteries For correct polarity (+ and ), be sure battery terminals are in contact with pins in the compartment. 3 Replace the compartment lid. To ensure safe operation, please observe the following precautions : Use two (2) AA or LR6 type alkaline batteries. Always replace batteries in sets. Do not use a new battery with a used battery. Avoid contact with water or liquid. Do not expose the remote control to moisture or heat. Do not drop the remote control. If the battery has leaked on the remote control, carefully wipe the case clean and install new batteries. Risk of an explosion if battery is replaced by an incorrect type.*

*Dispose of used batteries according to the instructions. Remote Control Receivers and Operating Range Point the remote control toward the projector (to Infrared Remote Receivers) when pressing the buttons. Maximum operating range for the remote control is about 16.4' (5 m) and 60 degrees in front and rear of the projector. Infrared Remote Receivers are provided both in front and back of the projector. You can conveniently use both of the receivers (pp. 10, 51) 16.4' (5 m) 16.4' (5 m) Wired Remote Control The remote control can be used as a wired remote control. Wired remote control helps you use the remote control outside of the operating range (16.*

*4'/ 5 m). Connect the remote control and the projector with the remote control cable (sold separately). Connected with the remote control cable, the remote control does not emit wireless signal. 15 Part Names and Functions Remote Control Code The eight different remote control codes (Code 1Code 8) are assigned to this projector. Switching the remote control codes prevents interference from other remote controls when several projectors or video equipment next to each other are operated at the same time.*

*Change the remote control code for the projector first before changing that for the remote control. See "Remote control" in the Setting Menu on page 50. 1 2 Check the Reset Switch to "Use position" in the compartment lid on the back of the remote control. During holding down the MENU button, press the IMAGE ADJ. button corresponding times to the number of the remote control code for the projector.*

*Use position Reset position Reset switch Remote Control Code Code 1 Code Code Code 4 Code 5 Code 6 Code 7 Code Number of Times Pressing IMAGE ADj . button 1 4 5 6 7 MENU button IMAGE ADj . button 16 Installation Lens Installation Before setting up a projector, install Projection Lens on a Projector. 1. Before installation, check where a projector is used and prepare a suitable lens. For the specifications of Projection Lens, refer to the manual attached separately or contact sales dealer where you purchased the projector. 2. For installation, refer to the installation manual accompanying a Projector. When setting a projector after lens installation, be sure to replace a Lens Cap to protect a surface. And when carrying or holding up the projector, be careful not to put your hands on lens part.*

*It may damage lens, cabinet, or mechanical parts. Positioning Projector This projector is designed to project on a flat projection surface. Note: SCREEN · Brightness in room has a great influence on picturequality.Itisrecommendedtolimitambient lightinginordertoprovidethebestimage. 17 Installation Lens Shift Adjustment Projection lens can be moved from side to side and up and down with the motor-driven lens shift function. This function makes the positioning of images easy on the screen.(See page 27) The display position can be shifted upward up to 50% elevation of the display. The display position can be shifted downward up to 50% low level of the display. When the lens is shifted to top . When the lens is shifted to bottom .*

*The display position can be shifted to the left in up to 10% width of the display. The display position can be shifted to the right in up to 10% width of the display. When the lens is shifted to leftmost . When the lens is shifted to rightmost . Picture Level and Pitch Adjustment Picture tilt and projection angle can be adjusted with handles on both sides of a projector.*

*Projection angle can be adjusted to 5.7 degrees upward. REAR ADJUSTABLE FEET. (Refer to p.10).*

*LEVEL AND PITCH ADJUST HANDLE 1 2 Press the knob on the handle. The handle pops out. Turn handles (right and left) until picture is projected on proper position. Rotate rear adjustable feet to stabilize the projector on a table.*

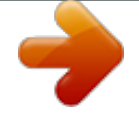

[You're reading an excerpt. Click here to read official SANYO PLC-](http://yourpdfguides.com/dref/3241914)

[XF47 user guide](http://yourpdfguides.com/dref/3241914) <http://yourpdfguides.com/dref/3241914>

 *Press the knob and retract the handle. ADJUSTABLE FEET Height of front feet can be adjusted by turning handles. 3 1 Installation Terminals of Projector This projector applies various input/output terminals and 4 terminal slots for expansion to tune to diversity of signals from computers and video equipment. 4-built-in Terminal Slots enable you to arrange desired combinations of input sources just by changing Terminal Boards. For Terminal Boards, contact sales dealer where you purchased a projector. 4 TERMINAL SLOTS (Factory set) SERIAL PORT IN INPUT 2 SERIAL PORT OUT G B R H/HV V S-VIDEO INPUT 1 DIGITAL (DVI-D) ANALOG DVI / D-sub 15 Terminal 5-BNC / VideoTerminal VIDEO/Y Pb/Cb Pr/Cr L INPUT/OUTPUT TERMINALS RESET Replacement of Terminal Note: ·nthereplacementofterminalboard,theMAIN I ON/OFFswitchshouldbeOFFposition.*

*1 2 3 4 Remove 2 Screws on a terminal. Pull out the terminal by holding handle. Replace the terminal. Insert a new terminal along Guide to fit Plug into Socket. Tighten screws to secure the terminal. Screws NOTES ON ORDERING OR USING OPTIONAL INTERFACE BOARD When ordering or using Optional Interface Board (Terminal Board), contact your sales dealer. When contacting the sales dealer, tell the Option Control Number (Op.cont.No.) in the menu that is located on the bottom of the information menu.*

*(See page 28) INPUT 4 INPUT 3 R/C JACK USB Guide Socket Plug Figure shows D-sub 15 terminal. 19 Installation Connecting to Computer Cables used for connection · VGA Cable (D-sub 15 pin) \* · DVI Cable · BNC Cable (BNC x 5) ( \*One cable is supplied; Other cables are not supplied with this projector.) Desktop type Laptop type Monitor Output Monitor Output Monitor Output BNC Cable DVI Cable VGA Cable G BR H/HV SERIAL PORT IN V DIGITAL DIGITAL DVI-D) ANALOG ANALOG INPUT 1 INPUT 4 INPUT 3 INPUT 2 S-VIDEO Terminals of a Projector SERIAL PORT OUT vG B R H/HV V VIDEO/Y R/C JACK USB Pb/Cb Pr/Cr RESET Unplug the power cords of both the projector and external equipment from the AC outlet before connecting cables. 0 Installation Connecting to Video Equipment Cables used for connection · Video Cable (BNC x 3, BNC x 1) · SCART-VGA Cable · DVI Cable · S-Video Cable ( Cables are not supplied with the projector.) Video Source (example) Video Cassette Recorder Video Disc Player Component video output equipment.*

*(such as DVD player or high-definition TV source.) Composite Video Output Component Video Output Y Pb/Cb Pr/Cr Digital Output (HDCP compatible) RGB SCART 21-pin Output S-Video Output SCART-VGA BNC Cable DVI Cable Cable S-Video Cable VIDEO SERIAL PORT IN Y-Pb/Cb-Pr/Cr DIGITAL DIGITAL(DVI-D) ANALOG R ANALOG S-VIDEO INPUT 1 INPUT 2 SERIAL PORT OUT G B R H/HV V S-VIDEO VIDEO/Y R/C JACK USB Pb/Cb Terminals of a Projector Pr/Cr RESET Unplug the power cords of both the projector and external equipment from the AC outlet before connecting cables. INPUT 4 INPUT 3 1 Installation Connecting the AC Power Cord This projector uses nominal input voltages of 200240 V AC. It is designed to work with single-phase power systems having a grounded neutral conductor. To reduce the risk of electrical shock, do not plug into any other type of power system. If you are not sure of the type of power being supplied, consult your authorized dealer or service station. Connect the projector with all peripheral equipment before turning on the projector. CAUTION The AC outlet must be near this equipment and must be easily accessible. Note: ·Unplug the AC power cord when the projector is not in use. When the projector is connected to an outlet with AC power cord, it is in stand-by mode and consumes a little electric power. Connect the AC power cord (supplied) to the projector. NOTE ON THE POWER CORD AC power cord must meet the requirements of the country where you use the projector. Confirm the AC plug type with the chart below and proper AC power cord must be used. If the supplied AC power cord does not match your AC outlet, contact your sales dealer. Projector side For the U .*

*S .A . and Canada Ground AC Outlet side For Continental Europe For the U .K . To POWER CORD CONNECTOR on your projector. To the AC Outlet. (40 V AC) To the AC Outlet. (0040 V AC) To the AC Outlet. (0040 V AC) Basic Operation Turning On the Projector 1 2 3 4 Complete peripheral connections (with a computer, VCR, etc.) before turning on the projector.*

*Connect the projector's AC power cord into an AC outlet and turn the MAIN ON/OFF Switch to ON. The LAMP indicator lights red and the READY indicator lights green. Press the ON/STAND-BY button on the side control or on the remote control. The LAMP indicator dims red and the cooling fans start to operate. The preparation display appears on the screen and the countdown starts.*

*After the countdown, the input source that was selected the last time and the Lamp mode icon (see page 56) appear on the screen. If the projector is locked with a PIN code, PIN code Input Dialog Box will appear. Enter the PIN code as instructed below. 16 The preparation display will disappear after 20 seconds. Selected Input Source and Lamp control Lamp mode See page 56 for the Lamp control status Note: ·TheLampreplacementiconandtheFilter warningiconmayappearonthescreen dependingontheusagestateoftheprojector.*

*Enter a PIN code Use the Point ed buttons on the side control or on the remote control to enter a number. Press the Point 8 button to fix the number and move the red frame pointer to the next box. The number changes to ". Repeat " this step to complete entering a four-digit number. After entering the four-digit number, move the pointer to "Set. " Press the SELECT button so that you can start to operate the projector. If you fixed an incorrect number, use the Point 7 button to move the pointer to the number you want to correct, and then enter the correct number. If you entered an incorrect PIN code, "PIN code" and the number () will turn red for a moment. Enter the correct PIN code all over again. PIN code Input Dialog Box After the OK icon disappears, you can operate the projector.*

*Note: ·WhentheLogoselectfunctionissetto"Off, the " logowillnotbeshownonthescreen(p.48). ·Whenthe"Countdownoff"or"Off"isselected intheDisplayfunction,thecountdownwillnot beshownonthescreen(p.47). ·Duringthecountdownperiod,alloperationsare invalid. ·IfthecorrectPINcodenumberisnotentered withinthreeminutesafterthePINcodedialog boxappeared,theprojectorwillbeturnedoff automatically. ·The"1234"issetastheinitialPINcodeatthe factory.*

> [You're reading an excerpt. Click here to read official SANYO PLC-](http://yourpdfguides.com/dref/3241914)[XF47 user guide](http://yourpdfguides.com/dref/3241914)

 *What is PIN code? PIN (Personal Identification Number) code is a security code that allows the person who knows it to operate the projector. Setting a PIN code prevents unauthorized use of the projector. A PIN code consists of a four-digit number.*

*Refer to the PIN code lock function in the Setting Menu on page 5253 for locking operation of the projector with your PIN code. CAUTION ON HANDLING PIN CODE If you forget your PIN code, the projector can no longer be started. Take special care in setting a new PIN code; write down the number in a column on page 75 of this manual and keep it at hand. Should the PIN code be missing or forgotten, consult your dealer or service center. Basic Operation Turning Off the Projector 1 2 Press the ON/STAND-BY button on the side control or on the remote control, and "Power off?" appears on the screen. Press the ON/STAND-BY button on the side control or on the remote control again to turn off the projector. The LAMP indicator lights bright and the READY indicator turns off. After the projector is turned off, the cooling fans operate for 90 seconds. You cannot turn on the projector during this cooling down period. When the projector has cooled down enough, the READY indicator lights green and then you can turn on the projector.*

*To unplug the AC power cord, wait until the projector is completely cooled down. TO MAINTAIN THE LIFE OF THE LAMP ONCE YOU , TURN THE PROJECTOR ON, WAIT AT LEAST FIVE MINUTES BEFORE TURNING IT OFF . DO NOT UNPLUG THE AC POWER CORD WHILE COOLING FANS ARE RUNNING OR BEFORE THE READY INDICATOR LIGHTS GREEN AGAIN. OTHERWISE IT WILL RESULT IN SHORTENING OF THE LAMP LIFE. DO NOT OPERATE THE PROJECTOR CONTINUOUSLY WITHOUT REST. CONTINUOUS USE MAY RESULT IN SHORTENING THE LAMP LIFE. TURN OFF THE PROJECTOR AND LET STAND FOR ABOUT AN HOUR IN EVERY 24 HOURS. "Power off?" disappears after 4 seconds. 3 Note: ·WhentheOnstartfunctionissetto"On, theprojectorwillbe " turnedonautomaticallybyconnectingtheACpowercordtoan ACoutlet(p.51).*

*·Therunningspeedofcoolingfansischangedaccordingtothe temperatureinsidetheprojector. ·Donotputtheprojectorinacasebeforetheprojectoriscooled enough. ·IftheWARNINGTEMP .indicatorblinksred,see"Warning Indicators"onpage69. ·Theprojectorcannotbeturnedonduringthecoolingperiod withtheREADYindicatorturnedoff.Youcanturnitonagain aftertheREADYindicatorbecomesgreenagain. 4 Basic Operation How to Operate the On-Screen Menu The projector can be adjusted or set via the On-Screen Menu. For each adjustment and setting procedure, refer to the respective sections in this manual. ZOOM FOCUS ON/STAND-BY Side Control MENU LENS SHIFT INPUT 1/2 MENU button 1 2 3 Press the MENU button on the side control or the remote control to display the On-Screen Menu. Use the Point 7 8 buttons to select a Menu icon.*

*Use the Point ed buttons to select an item in the selected menu. Press the SELECT button to show the item data. Use the Point 7 8 buttons to adjust the values. To close the On-Screen Menu, press the MENU button again. SELECT INPUT 3/4 POINT buttons SELECT button AUTO PC ADJ.*

*IMAGE SEL. Remote Control MENU button POINT buttons Note: ·TheselecteditemisnotactiveuntiltheSELECTbuttonis pressed. SELECT button On-Screen Menu Menu icon Menu bar Pointer (red frame ) Press the Point ed buttons to move the pointer. Item SELECT button Pointer (red frame ) Item data Press the Point 7 8 buttons to adjust the value. 5 Basic Operation Menu Bar For detailed functions of each menu, see "Menu Tree" on pages 65-67 .*

*For Computer Source q w e r t y u i o qGuide Window Show the selected Menu of the On-Screen Menu. yImage Adjust Menu Used to adjust the computer image. [Contrast/ Brightness/ Color management/Auto picture control/Color temp./White balance (R/G/B)/Offset (R/G/B)/Sharpness/ Gamma/Reset/ Store/Quit] (pp. 4446). wInput Menu Used to select an input source Computer or Video (pp. 3032). uScreen Menu Used to adjust the size of the image. [Normal/True/Wide/ Full screen/Custom/Keystone/Ceiling/Rear/Reset/Digital zoom +/] (pp.38-39).*

*ePC System Menu Used to select computer system (p. 33). rPC Adjust Menu Used to adjust the parameters to match with the input signal format (pp. 3436). iSetting Menu Used to set the projector's operating configurations (pp. 4754). tImage Select Menu Used to select an image level among Standard, Real, and Image 110(p. 37). oInformation Menu Display the input source information(p. 28).*

*For Video Source q w e r t y u i qGuide Window Show the selected Menu of the On-Screen Menu. tImage Adjust Menu Used to adjust the picture image. [Contrast/Brightness/ Color/Tint/Color management/ Auto picture control/Color temp./White balance (R/G/B)/ Offset (R/G/B)/Sharpness/ Gamma/Noise reduction/Progressive/Reset/Store/Quit] (pp. 4446) wInput Menu Used to select an input source Computer or Video (pp.*

*3032). yScreen Menu Used to adjust the size of the image. [Normal/Wide/ Custom/Keystone/Ceiling/Rear/Reset] (pp. 42-43). eAV System Menu Used to select the system of selected video source (p.*

*40). rImage Select Menu Used to select an image level among Standard, Cinema, and Image 110 (p. 41). uSetting Menu Used to set the projector's operating configurations (pp. 4754). iInformation Menu Display the input source information(p. 28). 6 Basic Operation Operating with Projector Control Zoom Adjustment Display "Zoom" on the screen. Use the ZOOM ed buttons to zoom in and out the image. Side Control ZOOM FOCUS ZOOM buttons ON/STAND-BY Focus Adjustment Display "Focus" on the screen.*

*Use the FOCUS ed buttons to adjust focus of the image. MENU LENS SHIFT FOCUS buttons INPUT 1/2 LENS SHIFT button Lens Shift Adjustment Display "Lens shift" on the screen. Use the Point ed7 8 buttons to position the screen to the desired point without having picture distortion. The screen can be moved up or down to 50 percent, or sideways up to 10 percent from the central axis of the lens shift. SELECT INPUT 3/4 POINT buttons AUTO PC ADJ. IMAGE SEL. AUTO PC ADj . button IMAGE SEL . button Auto PC Adjustment Operate the Auto PC Adj. function.*

*The computer screen adjustment can be done easily by pressing this button. See page 34 for details. Zoom Image Level Selection Press the IMAGE SEL. button to select a desired image level of the screen. For more detail, see p37 41.*

*, Focus Note: ·The arrow disappears at the maximum lens shift ineachdirection. ·Thearrowturnsredwhenthelensshiftcomesto thecenterpositionofthescreen. 7 Basic Operation Operating with Remote Control Using the remote control for some frequently used operations is advisable. Just pressing one of the buttons enables you to make the desired operation quickly without calling up the On-Screen Menu.*

[You're reading an excerpt. Click here to read official SANYO PLC-](http://yourpdfguides.com/dref/3241914)

[XF47 user guide](http://yourpdfguides.com/dref/3241914)

### *AUTO PC button Press the AUTO PC button on the remote control to operate the Auto PC Adj.*

*function. The computer screen adjustment can be done easily by pressing this button. See page 34 for details. Remote Control LENS SHIFT button See page 27 for details. AUTO PC button ZOOM buttons Press the ZOOM buttons on the remote control to zoom in and out the image. POINT ed7 8 buttons LENS SHIFT button ZOOM buttons FREEZE button SCREEN button FOCUS buttons D .ZOOM button INFO . button FOCUS buttons Press the FOCUS buttons on the remote control to adjust focus of the image. FREEZE button Press the FREEZE button on the remote control to freeze the picture on the screen. To cancel the FREEZE function, press the FREEZE button again or press any other button.*

*SCREEN button Press the SCREEN button on the remote control to select the desired screen size. The selected screen size symbol appears on the screen for 4 seconds. See pages 38 to 39 and 42 to 43 for details. Press and hold the SCREEN button for more than 5 seconds to return all the screen size adjustment setting to the factory default setting. Note: ·See the next page for the description ofotherbuttons. Information Menu D .ZOOM button Press the D.ZOOM button on the remote control to enter to the Digital zoom +/ mode. See page 39 for details. Information Menu INFO .*

*button Information display can be used to confirm the current operating condition of the projector and the signal being projected through the projector. Press the INFO. button on the remote control to display the information window on the screen. To hide the information window, press the INFO. button again or Point 7 8 buttons.*

*The information window can also be selected from the menu. \* The H- and V-sync freq. values described in this figure may be different from the actual values. Basic Operation NO SHOW button Press the NO SHOW button on the remote control to black out the image. To restore to normal, press the NO SHOW button again or press any other button.*

*Remote Control NO SHOW button IMAGE ADj . button "No show" disappears after 4 seconds. IMAGE ADj . button Press the IMAGE ADJ. button on the remote control to adjust a image level of the screen. For more detail, see pp.44-46. P-TIMER button KEySTONE button IMAGE SEL . button IMAGE SEL . button Press the IMAGE SEL.*

*button on the remote control to select a desired image level of the screen. For more detail, see pp.37 41. , Note: ·Seethepreviouspageforthedescription ofotherbuttons. P-TIMER button Press the P-TIMER button on the remote control. The Timer display "00 : 00" appears on the screen and starts to count time (00 : 0059 : 59). To stop the P-TIMER, press the P-TIMER button. To cancel the P-TIMER, press the P-TIMER button again. P-Timer display KEySTONE button Press the KEYSTONE button on the remote control. The "Keystone" appears on the screen.*

*Use the Point ed7 8 buttons to correct keystone distortion. The keystone adjustment can be stored (pp.39, 43). · The white arrows indicate that there is no correction. · A red arrow indicates the direction of correction.*

*· An arrow disappears at the maximum correction. · If you press the KEYSTONE button on the remote control again while the Keystone dialog box is being displayed, the keystone adjustment will be canceled. · "Keystone" disappears after 10 seconds. Reduce the left part with Point 7 button. Reduce the right part with Point 8 button.*

*Reduce the upper width with Point e button. Reduce the lower width with Point d button. 9 Input Selection Input ZOOM FOCUS Side Control ON/STAND-BY Side Control button operation INPUT 1/ button INPUT 1 INPUT /4 button INPUT INPUT 4 MENU LENS SHIFT INPUT 1/2 INPUT 1/ button SELECT INPUT 3/4 INPUT INPUT /4 button AUTO PC ADJ. Side Control Operation IMAGE SEL. Press the INPUT 1/2 or INPUT 3/4 button on the side control. It switches to INPUT 1 and INPUT 2, or INPUT 3 and INPUT 4 as you press the INPUT button. Before using the INPUT button on the side control, you must select a correct input source by On-Screen Menu and the latest input source will be displayed. Remote Control Remote Control button operation INPUT buttons Remote Control Operation Press the INPUT 1, INPUT 2, INPUT 3 or INPUT 4 buttons on the remote control. It switches to INPUT 1, INPUT 2, INPUT 3 or INPUT 4 as you press the INPUT button. Before using the INPUT button on the remote control, you must select a correct input source by On-Screen Menu and the latest input source will be displayed.*

*Note: · mptyslotscannotbeselected. E · hen a slot is empty, the input is displayed in W grayout. 0 Input Selection Computer Input Source Selection Menu Operation When Selecting the INPUT 1 with DVI/D-sub 15 Board 1 2 3 Press the MENU button to display the On-Screen Menu. Use the Point 7 8 buttons to move the red frame pointer to the INPUT Menu icon. Use the Point ed buttons to move the red arrow pointer to the desired input and then press the SELECT button. The Source Select Menu appears. Use the Point ed buttons to select the desired source and then press the SELECT button. INPUT MENU Input Menu icon Move the pointer (red arrow) to Input 1 and press the SELECT button. Input 1 Source Select Menu Move the pointer (red arrow) to the desired source and press the SELECT button. RGB (PC analog) When your computer is connected to the INPUT 1 (ANALOG) terminal, select RGB (PC analog).*

*RGB (PC digital) When your computer is connected to INPUT 1 (DIGITAL) terminal, select RGB (PC digital). Note: ·HDCP(High-*

*bandwidthDigitalContentProtection)isa systemforprotectingdigitalentertainmentcontentwhichis deliveredbyDVI(DigitalVisualInterface)frombeingcopied. ThespecificationofHDCPisdecidedandcontrolledbyDigital ContentProtection,LLC.Shouldthespecificationbechanged,*

*thisprojectormaynotdisplaythedigitalcontentprotectedby HDCP . When Selecting the INPUT with 5-BNC/Video Board When connecting the computer output [5 BNC Type (Green, Blue, Red, Horiz.*

*Sync, and Vert. Sync.)] from the computer to G, B, R, H/HV, and V jacks: INPUT MENU INPUT Menu icon Move the pointer (red arrow) to Input 2 and press the SELECT button. RGB When your computer is connected to the INPUT 2 (5 BNC INPUT JACKS) terminal, select RGB. Input Source Select Menu Move the pointer (red arrow) to RGB and press the SELECT button.*

*1 Input Selection Video Input Source Selection Menu Operation When Selecting the INPUT 1 with DVI/D-sub 15 Board When connecting to video equipment, select the type of Video source in the Source Select Menu. RGB (Scart) When scart video equipment is connected to the INPUT 1 (ANALOG) terminal, select RGB (Scart). RGB (AV HDCP) If the HDCP-compatible signal source is connected to the INPUT 1 (DIGITAL) terminal, select RGB (AV HDCP). Input 1 INPUT MENU Input Menu icon Move the pointer (red arrow) to Input 1 and press the SELECT button.*

> [You're reading an excerpt. Click here to read official SANYO PLC-](http://yourpdfguides.com/dref/3241914)[XF47 user guide](http://yourpdfguides.com/dref/3241914) <http://yourpdfguides.com/dref/3241914>

 *Source Select Menu Move the pointer (red arrow) to RGB (Scart) or RGB (AV HDCP) and press the SELECT button. When Selecting the INPUT with 5-BNC/Video Board When connecting to video equipment, select the type of Video source in the Source Select Menu. y, Pb/Cb, Pr/Cr When the video input signal is connected to the Y-Pb/CbPr/Cr jacks, select Y, Pb/Cb, Pr/Cr. Video When the video input signal is connected to the VIDEO jack, select Video. S-Video When the video input signal is connected to the S-VIDEO jack, select S-Video. Input Source Select Menu Move the pointer (red arrow) to Y, Pb/Cb, Pr/Cr , Video, or S-video and press the SELECT button.*

*INPUT MENU Input Menu icon Move the pointer (red arrow) to Input 2 and press the SELECT button. Computer Input Computer System Selection Automatic Multi-Scan System This projector automatically tunes to various types of computers based on VGA, SVGA, XGA, SXGA, SXGA+, WXGA, or UXGA (refer to "Compatible Computer Specifications" on pages 7071). If a computer is selected as a signal source, this projector automatically detects the signal format and tunes to project a proper image without any additional settings. (Some computers need to be set manually.) One of the following messages may appear when: Auto The projector cannot recognize the connected signal conforming to the provided PC Systems. The "Auto" is displayed on the PC System Menu icon and the Auto PC Adjustment function works to display proper images. If the image is not projected properly, a manual adjustment is required. (pp. 3637 .) There is no signal input from the computer.*

*Check the connection between your computer and the projector. (See "Troubleshooting" on page 64.) The preset system is manually adjusted in the PC Adjust Menu. The adjusted data can be stored in the Mode 110. (pp.*

*36-37) PC systems provided in this projector is chosen. The projector chooses a proper system provided in the projector and displays it. PC SySTEM MENU PC SySTEM MENU PC System Menu icon Selected system is displayed. ----- Mode 1 SVGA 1 Mode 1 and SVGA 1 are examples. Selecting Computer System Manually PC system can also be selected manually.*

*1 2 Press the MENU button to display the On-Screen Menu. Use the Point 7 8 buttons to move the red frame pointer to the PC System Menu icon. Use the Point ed buttons to move the red arrow pointer to the desired system, and then press SELECT button. PC System Menu icon Selected system is displayed Systems in this dialog box can be selected. Custom Mode (110) set in PC Adjust Menu. (pp.3536) Computer Input Auto PC Adjustment Auto PC Adjustment function is provided to automatically adjust Fine sync, Total dots, Horizontal and Vertical positions to conform to your computer. Direct Operation The Auto PC adjustment function can be operated directly by pressing the AUTO PC button on the remote control or the AUTO PC ADJ. button on the side control. Remote Control AUTO PC button ZOOM FOCUS ON/STAND-BY Side Control MENU LENS SHIFT INPUT 1/2 SELECT INPUT 3/4 AUTO PC ADJ.*

*IMAGE SEL. AUTO PC ADj . button Menu Operation Auto PC adj . PC ADjUST MENU 1 2 Press the MENU button to display the On-Screen Menu. Use the Point 7 8 buttons to move the red frame pointer to the PC Adjust Menu icon. Use the Point ed buttons to move the red frame pointer to the AUTO PC adj. icon and then press the SELECT button twice. PC Adjust Menu icon Move the red frame pointer to the Auto PC adj. and press the SELECT button twice. To store the adjusted parameters .*

*The adjusted parameters from the Auto PC Adjustment can be stored in the projector. Once the parameters are stored, the setting can be done just by selecting Mode in PC SYSTEM Menu (p.34). See MANUAL PC ADJUSTMENT on pages 3536. "Please wait.*

*.. appears while the Auto PC " adjustment is in process. Note: ·Fine sync,Total dots, Horizontal and Vertical position of certain computers cannot be fully adjusted with theAuto PC Adjustmentfunction.Whentheimageisnotprovidedproperly with this operation, manual adjustments are required.*

*(pp. 3536.) ·AutoPCAdjustmentcannotbeoperatedinDigitalSignalInput on the DVI terminal and"480p, "575p, "480i, "575i, "720p, " " " " " "1035i, or"1080i"isselectedonthePCSYSTEMMenu. " ·Dependingontheconditionofsignalsandthetype andlengthofcables,thesignalsmaynotbeproperly viewed. 4 Computer Input Manual PC Adjustment Some computers employ special signal formats which may not be tuned by Multi-Scan system of this projector. Manual PC Adjustment enables you to precisely adjust several parameters to match those special signal formats. The projector has 10 independent memory areas to store those parameters manually adjusted. It allows you to recall the setting for a specific computer. Note: The PC Adjust Menu cannot be operated when the digital signal input on the DVI terminal is selected on PC System Menu. 1 2 Press the MENU button to display the On-Screen Menu.*

*Use the Point 7 8 buttons to move the red frame pointer to the PC Adjust Menu icon. Use the Point ed buttons to move the red frame pointer to the desired item and then press the SELECT button to display the adjustment dialog box. Use the Point 7 8 buttons to adjust the setting value. PC ADjUST MENU PC Adjust Menu icon Fine sync Use the Point 7 8 buttons to adjust the value, eliminating a flicker from the image displayed (from 0 to 31). Total dots Use the Point 7 8 buttons to adjust the number of total dots in one horizontal period to match your PC image. Position H Use the Point 7 8 buttons to adjust the horizontal picture position. Position V Use the Point 7 8 buttons to adjust the vertical picture position. Current mode Press the SELECT button to show Hsync freq. and V-sync freq. of the connected computer.*

*Clamp Use the Point 7 8 buttons to adjust the clamp level. When the image has dark bars, try this adjustment. Display area H Use the Point 7 8 buttons to adjust the horizontal area displayed by this projector. Display area V Use the Point 7 8 buttons to adjusts the vertical area displayed by this projector. Move the red frame pointer to the desired item and press the SELECT button.*

*Status (Stored/Free) of the Selected Mode. Selected Mode Press the Point 7 8 buttons to adjust the value. Press the SELECT button at this icon to adjust "Clamp, "Display area H, or " " "Display area V. " Current mode Press the SELECT button at Current mode icon to show the information of the connected computer. Press the SELECT button at this icon to display the previous items.*

*5 Computer Input Reset To reset the adjusted data, select Reset and press the SELECT button. A confirmation box appears and then select [Yes]. All adjustments will return to their previous figures. Mode free To clear the adjusted data, select Mode free and then press the SELECT button.*

[You're reading an excerpt. Click here to read official SANYO PLC-](http://yourpdfguides.com/dref/3241914)

[XF47 user guide](http://yourpdfguides.com/dref/3241914)

*Move the red arrow pointer to the Mode that you want to clear and then press the SELECT button. Store To store the adjusted data, select Store and then press the SELECT button. Move the red arrow pointer to one of the Mode 1 to 10 in which you want to store, and then press the SELECT button. Quit Exit the PC Adjust Menu. To store the adjusted data . This Mode has stored parameters.*

*To clear the adjusted data . Close this dialog box. Confirmation box appears and then select [Yes]. Vacant Close this dialog box. Values of "Total dots, "Position " H, "Position V, "Display area " " H, and "Display area V. " " Confirmation box appears and then select [Yes]. 6 Computer Input Image Level Selection Direct Operation Press the IMAGE SEL. button on the remote control or on the side control to select the desired image level. ZOOM FOCUS ON/STAND-BY Side Control MENU LENS SHIFT INPUT 1/2 SELECT INPUT 3/4 Standard Real Image1 · · · Image 10 AUTO PC ADJ. IMAGE SEL. IMAGE SEL . button Remote Control IMAGE SEL . button Menu Operation 1 2 Press the MENU button to display the On-Screen Menu. Use the Point 7 8 buttons to move the red frame pointer to the Image Select Menu icon. Use the Point ed buttons to move the red frame pointer to the desired image level and then press the SELECT button.*

*Standard IMAGE SELECT MENU Image Select Menu icon Move the red frame pointer to the desired level and press the SELECT button. Normal picture level preset on the projector. Real Picture level with improved halftone for graphics. IMAGE 110 User preset picture adjustment in the Image Adjust Menu.*

*(p.*

*46) 7 Computer Input Screen Size Adjustment Select the desired screen size that conforms to the input signal source. 1 2 Press the MENU button to display the On-Screen Menu. Use the Point 7 8 buttons to move the red frame pointer to the Screen Menu icon. Use the Point ed buttons to move the red frame pointer to the desired function and then press the SELECT button. Normal SCREEN MENU Screen Menu icon Move the red frame pointer to the desired function and press the SELECT button. Provide the image at the normal computer aspect ratio of 4:3. True Provide the image in its original size. When the original image size is larger than the screen size (1024 x 768), the projector enters to the panning mode automatically. Use the Point ed7 8 buttons to pan the image. When adjusted, the arrows will turn red.*

*When reached to the correction limits, the arrows will disappear. Wide Provide the image to fit the wide video aspect ratio (16:9) by expanding the image width uniformly. This function can be used to provide the squeezed video signal at 16:9. Full screen Provides the full screen image. Custom Adjust the screen scale and position manually with this function. Press the SELECT button at Custom and the "Custom" is displayed on the screen for a few seconds. To display the Aspect dialog box, press the SELECT button at Custom again and then the Aspect dialog box appears. Scale H/V ...*

*.....*

*..... . Adjust the Horizontal/Vertical screen scale. H&V ........*

*.......... .... When set to "On, the aspect ratio is " fixed. The "Scale V" appears dimmed and becomes unavailable. @@Position H/V .... ...... Adjust the Horizontal/Vertical screen position. Common ...*

*.......... . Save the adjusted scale to all the inputs. Press the SELECT button at Common to display a confirmation box. To save the scale, press the SELECT button at "Yes. " When Custom is selected, the saved scale is used. Reset .....*

*..........*

*..... Reset the all adjusted values. Press the SELECT button at Reset to display a confirmation box. To reset, press the SELECT button at "Yes. @@@@@@@@@@@@Use the Point 7 8 buttons to switch between each option. Store.*

*. . @@Reset . . Release the keystone correction when the AC power cord is unplugged.*

*To correct keystone distortion, press the Select button. The Keystone dialog box appears. Use the Point ed7 8 buttons to correct keystone distortion. @@@@@@@@@@Press the SELECT button at Reset to display a confirmation box. To reset, press the SELECT button at "Yes.*

*" Quit Exit the Screen Size Adjustment Menu. SCREEN MENU Move the red frame pointer to the desired function and press the SELECT button. Ceiling Rear Note: @@@@@@The On-Screen Menu disappears and "D. zoom +" appears. Press the SELECT button to expand the image size. Use the Point ed7 8 buttons to pan the image. @@@@Digital zoom Select Digital zoom . The On-Screen Menu disappears and "D.Zoom " appears. Press the SELECT button to compress the image size.*

*@@@@@@@@PAL/SECAM/NTSC/NTSC4 .4/PAL-M/PAL-N If the projector cannot reproduce proper video image, select a specific broadcast signal format from among PAL, SECAM, NTSC, NTSC 4.43, PAL -M, and PAL -N. AV SySTEM MENU (VIDEO OR S-VIDEO) AV System Menu icon The selected system is displayed Move the pointer to the desired system and press the SELECT button. y, Pb/Cb, Pr/Cr jacks Auto The projector automatically detects an incoming video signal, and adjusts itself to optimize its performance. When the Video System is 1035i or 1080i, select the system manually. COMPONENT VIDEO SIGNAL FORMAT If the projector cannot reproduce proper video image, select a specific component video signal format from among 480i, 575i, 480p, 575p, 720p, 1035i, and 1080i. AV SySTEM MENU (COMPONENT VIDEO) AV System Menu icon The selected system is displayed. Move the pointer to*

*the desired system and press the SELECT button. Note: ·TheAVSystemmenucannotbeselectedwhenselecting RGB(Scart). 40 Video Input Image Level Selection Direct Operation Press the IMAGE SEL. button on the remote control or on the side control to select the desired image level. ZOOM FOCUS ON/STAND-BY Side Control MENU LENS SHIFT INPUT 1/2 SELECT INPUT 3/4 Standard AUTO PC ADJ. IMAGE SEL. IMAGE SEL .*

*button Cinema Image1 · · · Image 10 Remote Control IMAGE SEL . button Menu Operation 1 2 Press the MENU button to display the On-Screen Menu. Use the Point 7 8 buttons to move the red frame pointer to the Image Select Menu icon. Use the Point ed buttons to move the red frame pointer to the desired image level and then press the SELECT button. Standard IMAGE SELECT MENU Image Select Menu icon Move the red frame pointer to the desired level and press the SELECT button.*

*Normal picture level preset on the projector. Cinema Picture level adjusted with fine tone. IMAGE 110 User preset picture adjustment in the Image Adjust Menu. (p. 46) 41 Video Input Screen Size Adjustment 1 2 Press the MENU button to display the On-Screen Menu. Use the Point 7 8 buttons to move the red frame pointer to the Screen Menu icon. Use the Point ed buttons to move the red frame pointer to the desired function and then press the SELECT button.*

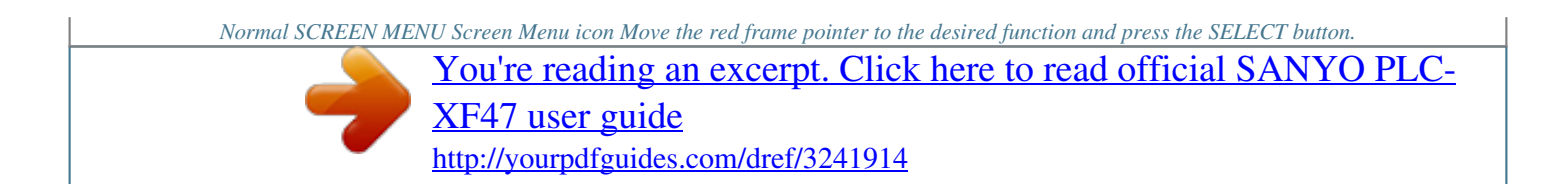